For The First Time Quad Doppler Radar and Dual Photometric Cameras in One Launch Monitor

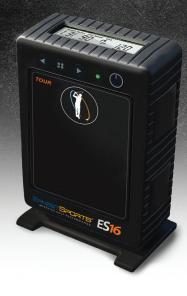

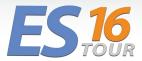

» User Manual

# TABLE OF CONTENTS

| ES16 TOUR                | 4     |
|--------------------------|-------|
| GETTING STARTED          | 5-9   |
| Package Contents         | 5     |
| Installing the Battery   | 6     |
| Selecting a Club         | 7     |
| Positioning the Ball     | 8-9   |
| ERNEST SPORTS APP        | 10-23 |
| Installation for Windows | 10    |
| Bluetooth Connection     | 10    |
| Windows Pairing          | 11    |
| Home Screen              | 12    |
| Navigation Bar           | 13    |

| Connecting Bluetooth in the App | 14    |
|---------------------------------|-------|
| Course View                     | 15-16 |
| Data Provided                   | 17    |
| Ball Flight Graphs              | 18    |
| Sessions                        | 19    |
| Selecting a Club                | 20    |
| Course and Distance Selection   | 21    |
| Club Averages                   | 22    |
| Session Data                    | 23    |
| TROUBLESHOOTING                 | 24-25 |
| WARRANTY / REPAIR               | 26    |

## ES16 TOUR

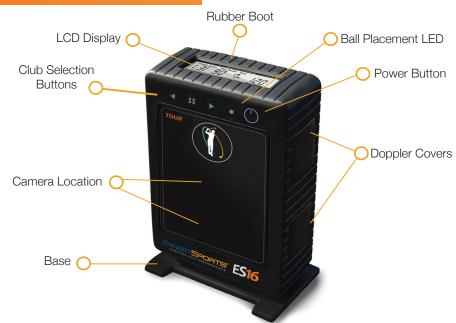

# **GETTING STARTED**

## **Package Contents**

Power Adapter

Lithium Ion Battery

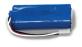

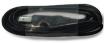

S

USB Cable

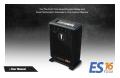

User Manual

ES16

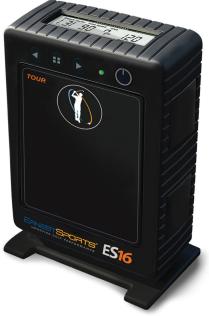

## **Installing the Battery**

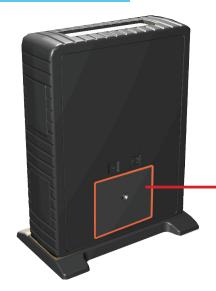

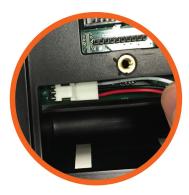

- Remove the battery panel on the ES16 with a phillips screwdriver
- Attach the battery cable to the 3 pin connector located in the upper left corner of the battery compartment
- The red wire should be toward the bottom as shown above
- Reinstall the battery cover

## Selecting a Club

Once the device has been powered on, the current club selection will be shown on the display. You can change the club selection using the left/right buttons on the top front of the ES16 or using the app (see page 19).

| Club     | Display Name | Club   | Display Name |
|----------|--------------|--------|--------------|
| Driver   | D WD         | 2 Iron | 2 IR         |
| 3 Wood   | 3 WD         | 3 Iron | 3 IR         |
| 5 Wood   | 5 WD         | 4 Iron | 4 IR         |
| 7 Wood   | 7 WD         | 5 Iron | 5 IR         |
| 2 Hybrid | 2 HYB        | 6 Iron | 6 IR         |
| 3 Hybrid | 3 HYB        | 7 Iron | 7 IR         |
| 4 Hybrid | 4 HYB        | 8 Iron | 8 IR         |
| 5 Hybrid | 5 HYB        | 9 Iron | 9 IR         |

| Club           | <b>Display Name</b> |
|----------------|---------------------|
| Pitching Wedge | P WDG               |
| Gap Wedge      | G WDG               |
| Sand Wedge     | S WDG               |
| Lob Wedge      | L WDG               |

## **Position the Ball**

Place the ES16 facing the ball and golfer. The ball should be placed 12 inches in front of the ES16 just off the back foot of the unit.

#### Note:

Allow at least 10 feet between the ES16 and any screens or nets (if hitting indoors).

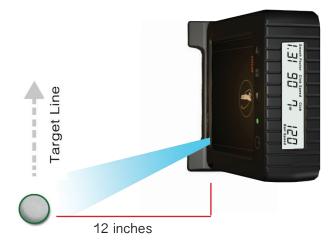

Reverse set-up for left-handed golfers

Place the ball with the logo parallel to the ground and facing the ES16. The LED on the front will change from red to green when the ball is in the correct position.

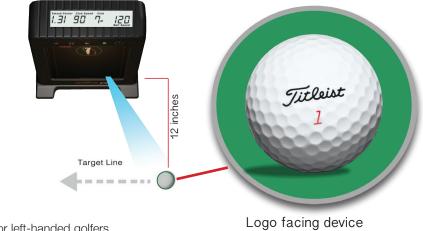

Reverse set-up for left-handed golfers

## ERNEST SPORTS APP

## Installation for Windows

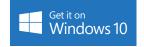

From the Windows Store search **Ernest Sports** to locate the correct app. Follow the link to the store page, and select **Get the app**. After installation, there will be a shortcut in the **All Apps** tab under the Windows start menu.

#### **Bluetooth Connection**

The ES16 uses a Bluetooth connection to send shot data to the app. This will require you to go into the Bluetooth settings on your smart device.

## **Windows Pairing**

On your Windows device, go to the Windows Icon. Select **Settings**, **Devices**, and **Bluetooth**. Turn Bluetooth **On**. Scan for devices. Once found, select **ES16** and **Pair**. A password prompt will appear, enter **1234**, and click **next**. The device will show connected at first, then show paired after the connection is completed. The ES16 will connect as needed after this.

On initial launch of the app, Windows will ask if Ernest Sports can access your ES16. Click **Yes**.

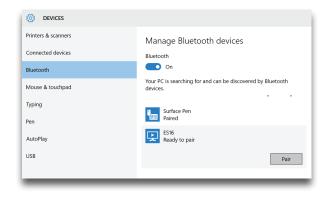

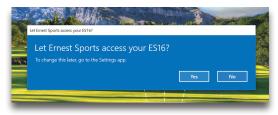

## **Home Screen**

**Quick Start -** Select this option if you do not need the data to be saved. This is a good option to use for a demo of the device.

Active User - Select this option if the current user already has a profile.

#### **Create New User -**

Enter a name, email, and username, then click **Create User** to get started with a new range session.

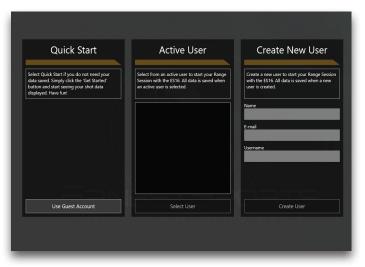

## **Navigation Bar**

On the left edge of the app are icons that allow movement between the main sections:

- Range Session
- View Logs
- User
- Settings

Clicking on the icon in the top left corner with 3 parrallel lines expands the navigation bar to show names along with the icons.

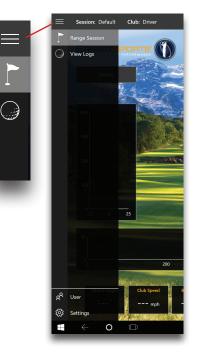

## **Connecting Bluetooth in the App**

Click the connection icon (chain links) in the upper right corner of the screen. A window listing paired Ernest Sports devices will appear below the connection icon. If ES16 is not an option, click **REFRESH** at the bottom of the window.

**NOTE:** If the device is still missing from the list, check the Bluetooth pairing in the Windows settings.

Select the device and click **CONNECT** to the right of the device. When connection is complete, a confirmation will appear, and the connection icon will turn green. The app is now ready to receive swing data.

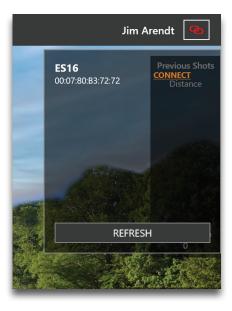

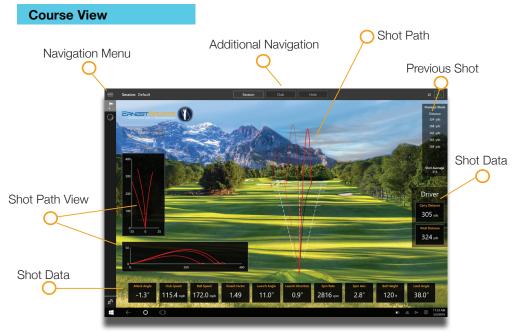

## **Course View cont'**

The ES16 app displays flight path and shot data. Course view is represented by the flag icon in the top left.

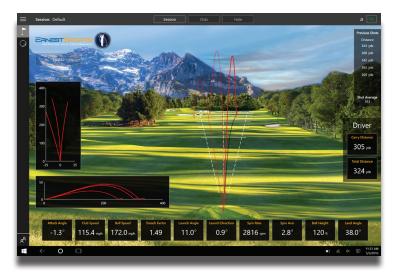

## **Data Provided**

Initial launch statistics immediately populate the screen and are followed by real time animated flight statistics.

- Angle of Attack
- Club Speed
- Ball Speed
- Smash Factor
- Launch Angle
- Launch Direction
- Spin Rate
- Spin Axis
- Maximum Height
- Landing Angle
- Carry Distance
- Total Distance

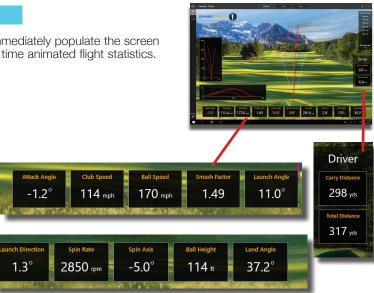

## **Ball Flight Graphs**

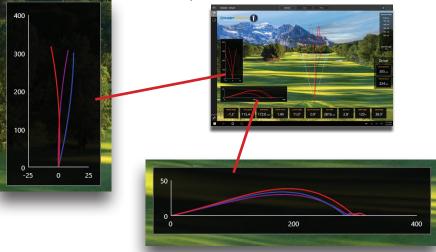

Graphs show ball flight including direction, distance, and shot shape.

#### Sessions

From the top center of the screen select Session.

To begin a new session, name your range session and select **Start Session**.

To join a previous session, select an existing session from the list and click **Join Session**.

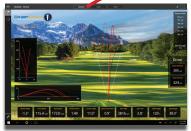

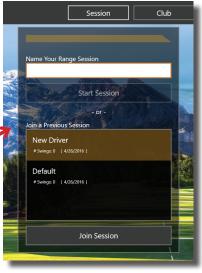

**Pro Tip:** Session name can be used to identify specific clubs or balls being tested.

#### Selecting a Club

From the top center of the screen select **Club**.

Scroll through the list and select the club you would like to use. That club will then appear on the ES16.

Appropriate club selection is needed for storing accurate club statistics.

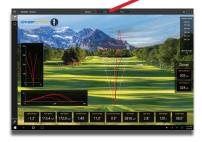

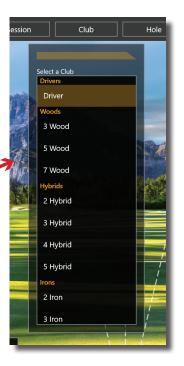

#### **Course and Distance Selection**

From the top center of the screen, select **Hole**.

Under **Location**, select the course you would like to view.

Under **Distance to Hole**, use the slider to select distance to the pin. Then select **Set Distance**.

Under **Rotation,** the target line can be aimed to the left or right.

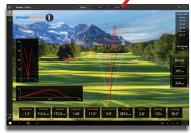

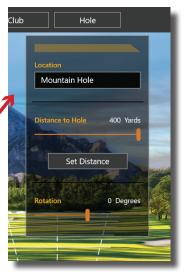

## **Club Averages**

Select **View Logs** from the navigation bar.

From the box on the left, select **Averages** with the toggle button, then the session to be viewed.

To change the club data being viewed:

- Select club from list at bottom of the page
- Swipe left to right
- Left/Right arrow keys
- Arrows at the sides of the screen

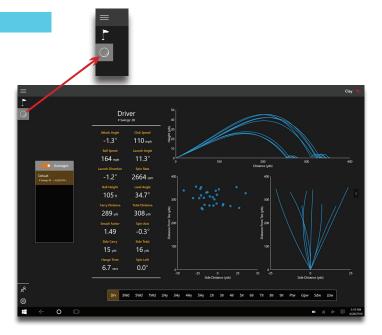

## **Session Data**

Select **View Logs** from navigation bar.

From the box on the left, select **Raw** with the toggle button, then choose the session to be viewed.

|                         | _               |            |                    |                     |                  | Clay      |
|-------------------------|-----------------|------------|--------------------|---------------------|------------------|-----------|
|                         |                 |            |                    |                     |                  |           |
| 1                       |                 |            |                    |                     |                  |           |
|                         | Lob Wedge       | 4/28/2016  |                    |                     |                  | Shot 37   |
|                         | Attack Angle    | Club Speed | Ball Speed         | Launch Angle        | Launch Direction |           |
|                         | -5.0°           | 90 mph     | 111 <sub>mph</sub> | 26.4°               | 4.9°             | 9572 rpm  |
|                         | Ball Height     | Land Angle | Carry Distance     | Total Distance      | Smash Factor     |           |
| Raw                     | 108*            | 49.7°      | 149 <sub>yds</sub> | 160 yds             | 1.23             | -2.5°     |
| Default                 | Sand Wedge      | 4/28/2016  |                    |                     |                  | Shot 36   |
| # Swings # ( 4/25/25% ) | Attack Angle    |            |                    |                     |                  | Spin Rate |
|                         | -5.2°           | 77 mph     | 95 mph             | 21.8°               | -2.0°            | 9522.pm   |
|                         | Ball Height     |            |                    |                     |                  | Spin Axis |
|                         | 61 <sup>+</sup> | 39.5°      | 122 <sub>yth</sub> | 131 <sub>yd</sub> s | 1.23             | 1.1°      |
|                         | Gap Wedge       | 4/28/2016  |                    |                     |                  | Shot 35   |
|                         | Attack Angle    | Club Speed | Ball Spred         | Launch Angle        | Launch Direction | Spin Rate |
|                         | -5.3°           | 90 mph     | 110 <sub>mph</sub> | 25.3°               | 3.2°             | 9562 rpm  |
|                         | Ball Height     | Land Angle | Carry Distance     | Total Distance      | Smash Factor     |           |
|                         | 103*            | 48.8°      | 148 <sub>yds</sub> | 160 yets            | 1.23             | 4.7°      |
|                         | Pitching Wedge  | 4/28/2016  |                    |                     |                  | Shot 34   |
| _                       | Attack Angle    | Club Speed | Ball Speed         | Launch Angle        | Launch Direction | Spin Rate |
|                         | -5.2°           | 77 mph     | 95 mph             | 23.2°               | -0.3°            | 8778 rpm  |
| 3                       |                 |            |                    |                     |                  |           |

## TROUBLESHOOTING

The red/green LED will not light up

- The device is not receiving power
- Check your battery cable connection and make sure the battery is charged

The LED will not turn green

• Check the ball position and make sure the logo of the ball is facing towards the unit. If the problem persists, try using a ball with a different logo

The app is not receiving the shot data

Check the Bluetooth settings in your operating system first, then check the connection
in the app

How do you set up the unit for left-handed golfers?

• The ES16 is designed for both left and right-handed golfers. Mirror the setup so that downrange is to the right of the ES16

The ES16 is not showing up in the Bluetooth settings for the computer or in the app

- First make sure the ES16 is turned on and the Blutooth on the computer is also on
- If you answered No to the security prompt Let Ernest Sports access your ES16, your ES16 will be blacklisted by your computer (see My ES16 was blacklisted)

My ES16 was blacklisted in the Bluetooth settings

- Go to the **Settings** menu on you computer (it should be listed at the near the bottom of the start menu or can be found in the notifications center)
- Click on **Privacy**, choose **Other Devices**
- Scroll down untill you see ES16 and make sure it is enabled

The ES16 is warrantied for twelve (12) months against any manufacturing defects in materials and workmanship, and for all parts and labor. The warranty applies only to the original purchaser of this product. Warranty work may be completed only by Ernest Sports. If the device is not found to be defective, no warranty work will be performed.

This warranty does not cover damage that is the result of modifications of the product, misuse, abuse, neglect, negligence, vandalism, accident, or abnormal conditions, including but not limited to war, flood, fire, wind or damage caused by occurrences over which Ernest Sports has no control.

For more information call 855-354-4653.

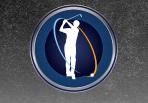

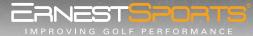

855.354.GOLF » www.ernestsports.com » 5275 Triangle Parkway, Suite 150, Norcross GA 30092

www.FACEBOOK.com/ernestsports

www.TWITTER.com/ernestsports